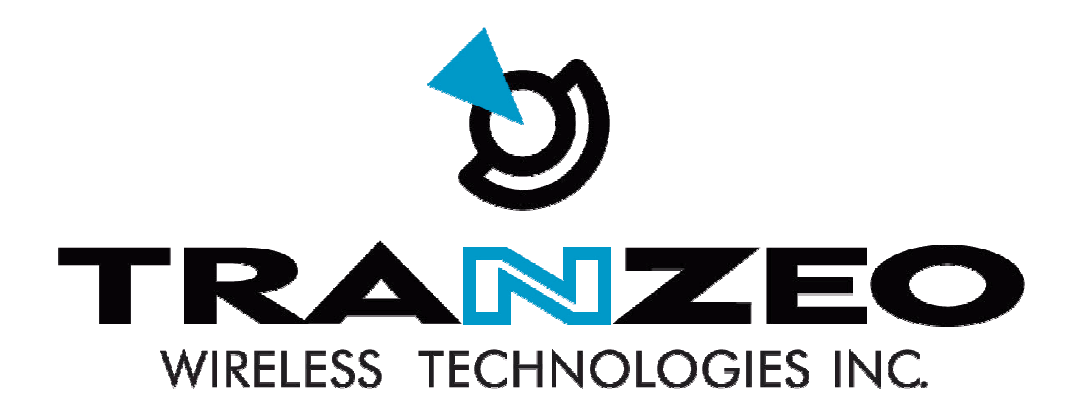

# **Tranzeo WiMAX**

# **Pico Base Station and Subscriber Unit Quick Configuration Guide**

Copyright © 2008 Tranzeo Wireless Technologies ALL RIGHTS RESERVED

Notice: No part of this publication may be reproduced or transmitted in any form or by any means, electronic or mechanical, including photocopying and recording, or stored in a database or retrieval system for any purpose without the express written permission of Tranzeo.

Tranzeo reserves the right to make changes to this document at any time without notice and assumes no responsibility for its use.

Proximetry and Airsync are trademarks of Proximetry, Inc., in the USA and other countries. Windows is a registered trademarksof Microsoft Corporation. All other brand or product names are or may be trademarks or service marks of and are used to identify products or services of their respective owners.

# **Table of Contents**

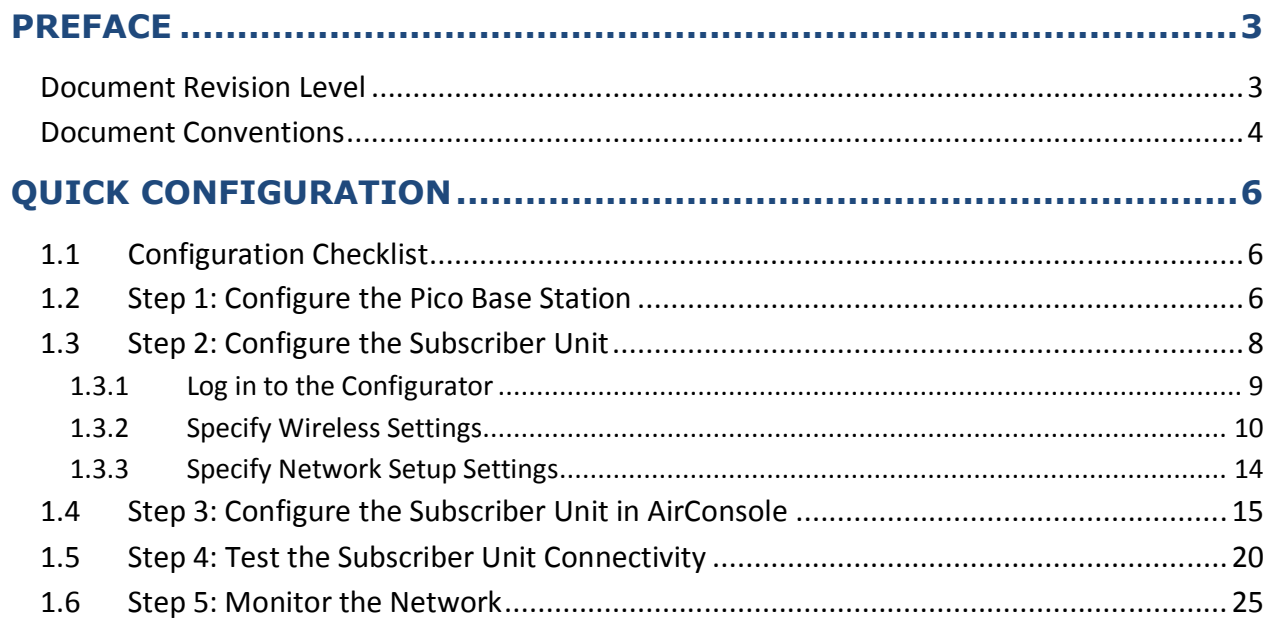

## Preface

This guide provides all the information you need to configure the Tranzeo Pico Base Station (pBS) and TR-WMX WiMAX Subscriber Unit to enable end-to-end WiMAX connectivity using AirSync. If you prefer detailed instructions, please refer to the Proximetry AirSync Practical User's Guide.

The following figure shows an example of a configuration where the Subscriber Unit is connected to the uplink (WAN) interface on an Ethernet router, hub, or switch. In this configuration, the Subscriber Unit communicates wirelessly with a Base Station using its WiMAX interface, while communicating at 10/100 Mbps with the attached Ethernet device. The Subscriber Unit also receives its power from the Ethernet connection, eliminating the need to run a power cable to the Subscriber Unit. In this way, the Ethernet device serves as the bridge between the attached computers and the Subscriber Unit.

This device has been designed to operate with the antennas listed below, and having a maximum gain of 32 dBi. Antennas not included in this list or having a gain greater than 32 dBi

are strictly prohibited prohibited for use with  $\begin{bmatrix} 1 & 1 & 1 \\ 1 & 1 & 1 \end{bmatrix}$  this device. The **required** required antenna i impedance i controlled antenna i impedance i controlled antenna i impedance is 50 ohms. **IP Network Tranzeo TR-WMX-3.5 Outdoor WiMAX Subscriber Unit** Internet, Intranet, etc. **Base Station AirSync Server** Router Computer 3 Computer

This device has been designed to operate with the antennas listed below, and having a maximum gain of 32 dBi. Antennas not included in this list or having a gain greater than 32 dBi are strictly prohibited for use with this device. The required antenna impedance is 50 ohms.

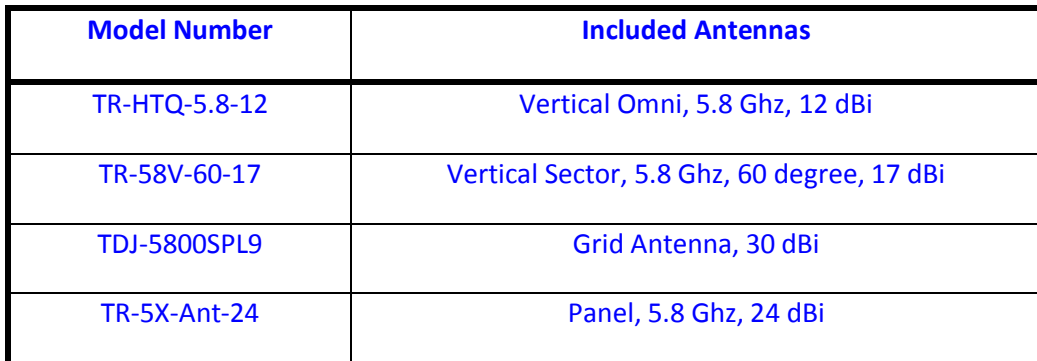

#### Table 2 Supported Accessory antennas

### Document Revision Level

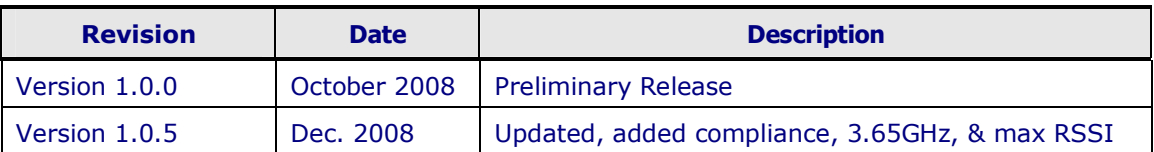

### Document Conventions

This guide uses the following typographic conventions:

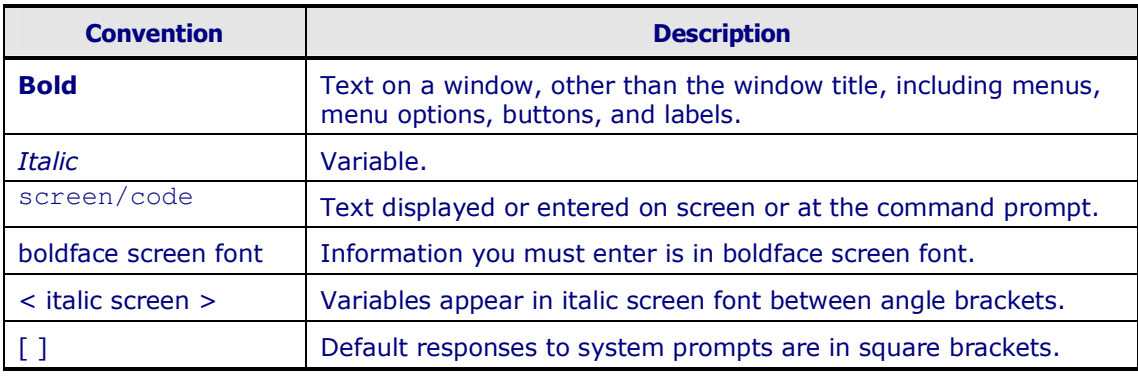

This guide uses icons to draw your attention to certain information. Warnings are the most critical.

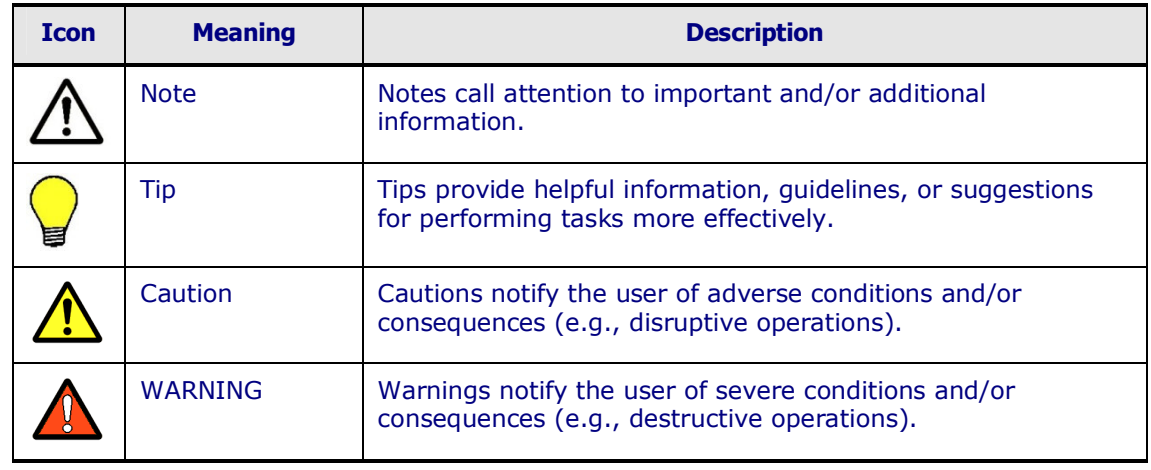

# Quick Configuration

## 1.1 Configuration Checklist

The following checklist identifies the steps for configuring your WiMAX network. Please check each step as you complete it.

Step 1: Configure the Pico Base Station.

Step 2: Configure the Subscriber Unit.

Step 3: Configure the Subscriber Unit in AirConsole.

Step 4: Test the Subscriber Unit Connectivity.

Step 5: Monitor the Network.

## 1.2 Step 1: Configure the Pico Base Station

Before installing the Pico Base Station, use the following procedure to configure it.

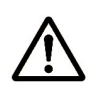

To configure the Pico Base Station, your PC's IP address must be on the same subnet (192.168.0.xxx, where xxx is a number from 1 to 253) as the Pico Base Station, and the PC's netmask must be set to 255.255.255.0.

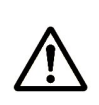

The Pico Base Station is configured with a default 192.168.0.254 IP address common to all Pico Base Stations. Therefore, do not simultaneously connect multiple un-configured Pico Base Stations to a common Local Area Network (LAN) and try to access them using the 192.168.0.254 IP address. Prior to installing AirSync the "Bridge IP Address" of the Pico Base Station must be changed from 192.168.0.254 to an alternate value that matches the IP schema of your network if multiple Pico Base Stations will be managed by a single AirSync installation.

1. Use an Ethernet cable to connect the Ethernet port labeled PC on the PoE adapter to a network-interface card (NIC) in a PC or network hub. Then connect the other Ethernet port on the PoE adapter to the Pico Base Station.

- 2. Launch a Web browser on a computer that is on the same subnet (192.168.0.nnn) as the Pico Base Station.
- 3. In the address bar, type http://192.168.0.254 and click the Go button in your browser. The default username is **admin** and the default password is default. After you login, the Base Station Information Page appears.

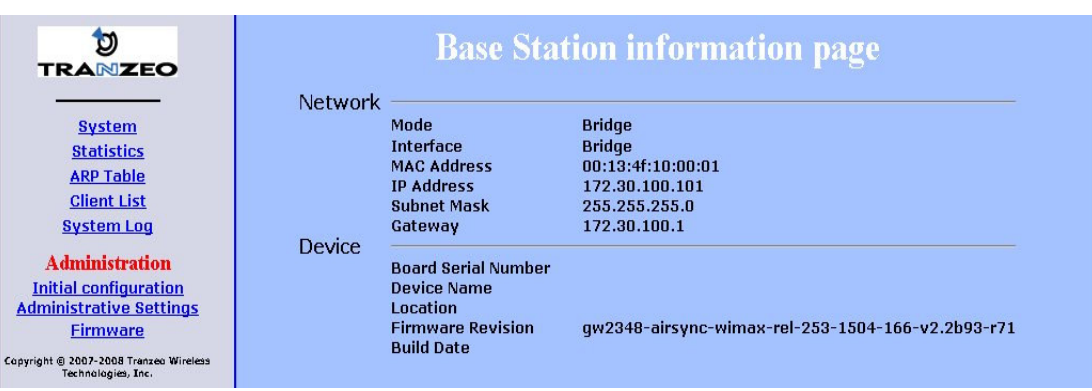

**Figure 1. Base Station information page.** 

4. In the left pane, under Administration, click Initial configuration. The Initial Base Station Configuration page appears.

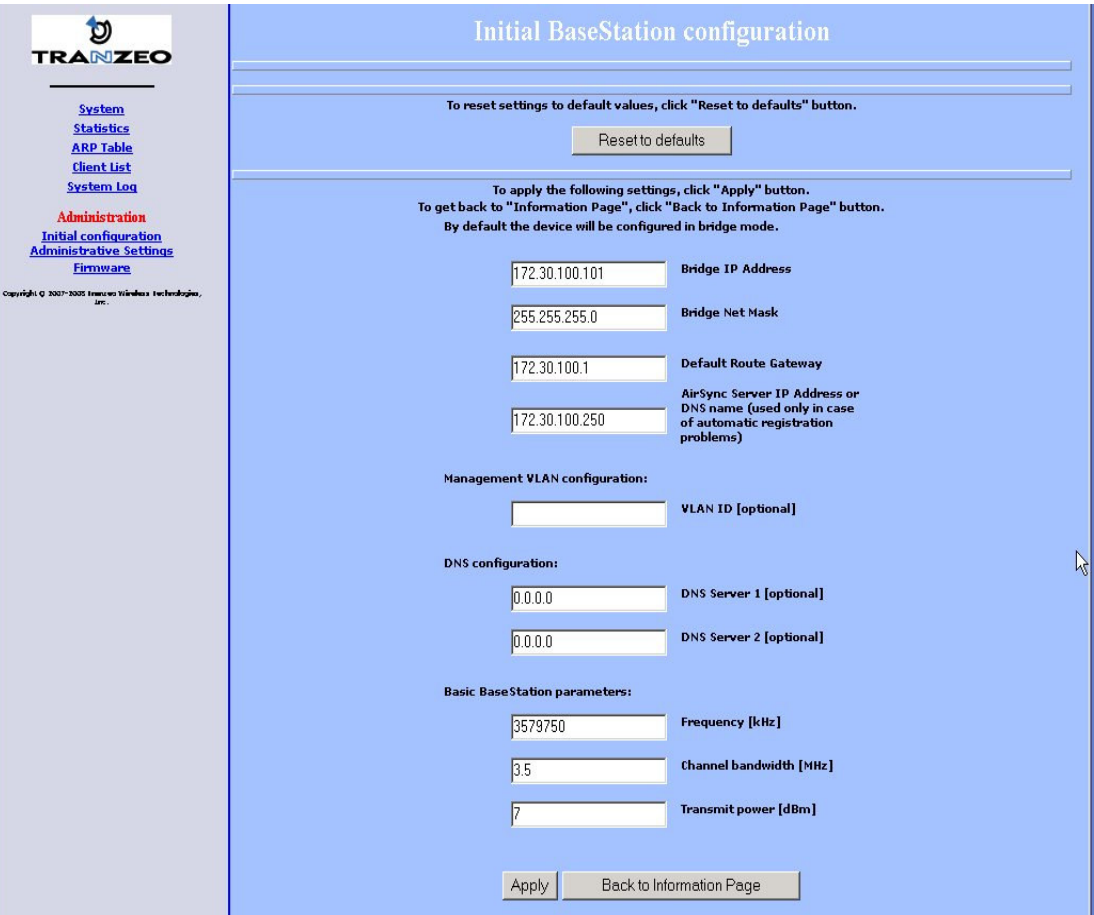

**Figure 2. Initial Base Station configuration page.**

- 5. Change the **Bridge IP Address** to match the IP address schema of your network. The IP address must be on the same subnet as the AirSync server.
- 6. Complete the remaining fields on the screen.

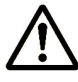

The Frequency [khz] and Channel bandwidth [MHz] settings must match the settings that you will configure later for the Subscriber Unit.

7. When finished, click Apply to save your settings. The Saving Settings screen appears, with a Reboot button for rebooting the Pico Base Station. You must reboot to apply your settings.

## 1.3 Step 2: Configure the Subscriber Unit

After configuring the Pico Base Station, use the procedures in the following sections to configure the Subscriber Unit.

### 1.3.1 Log in to the Configurator

Your Subscriber Unit provides a Web-based Configurator for performing advanced configuration activities. After you install your Subscriber Unit, use the following procedure to launch the Configurator.

1. Use an Ethernet cable to connect the Ethernet port labeled PC on the PoE adapter to a network-interface card (NIC) in a PC or network hub. Then connect the other Ethernet port on the PoE adapter to the Subscriber Unit.

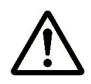

The Subscriber Unit's Ethernet port is equipped with an auto-sensing Ethernet port that allows both regular and cross-over cables to be used.

2. Start your Web browser and point it to one of the following default IP addresses: **http://192.168.101.151** or **http://192.168.0.1**. The Login page in Figure 3 appears, with your cursor in the User name field.

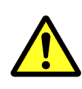

The default IP address is the same for all TR-WMX subscriber units. Therefore, do not simultaneously connect multiple unconfigured TR-WMX subscriber units to a common Local Area Network (LAN) and try to access them using the default IP address.

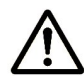

To connect to the Configurator, your PC's IP address must be on the same subnet (192.168.101.xxx, where xxx is a number from 1 to 253) as the Subscriber Unit, and the PC's netmask must be set to 255.255.255.0.

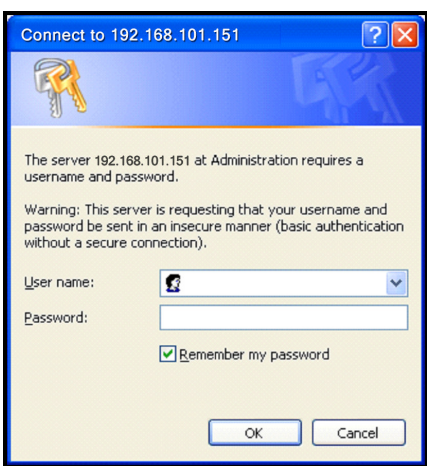

**Figure 3. Login page.** 

3. Enter the default username **admin** and default case-sensitive password default in the appropriate fields.

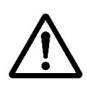

For security, every typed password character appears as a bullet (•). For additional security, we recommend you change the default password in the Administrative Settings screen.

4. Click the OK button to log in. The Information Page appears (see Figure 4). This read-only page displays network, wireless and device information about your installation.

| <b>TRANZEO</b>                                                                                                    | <b>Information Page</b>              |                                                                                                    |                                                                                                    |  |  |  |
|----------------------------------------------------------------------------------------------------|--------------------------------------|----------------------------------------------------------------------------------------------------|----------------------------------------------------------------------------------------------------|--|--|--|
| <b>Wimax Setup</b><br>Wireless<br><b>Security</b><br><b>Network Setup</b><br>TCP/IP<br><b>VLAN</b><br><b>Status</b><br><b>Wireless</b><br><b>System</b><br><b>Statistics</b><br><b>ARP Table</b><br><b>System Log</b><br><b>Administration</b><br><b>Administrative Settings</b><br><b>Firmware</b><br>Copyright @ 2007-2008 Tranzeo Wireless<br>Technologies, Inc. | <b>Network</b><br>Wireless<br>Device | Mode<br><b>MAC Address</b><br><b>IP Mode</b><br><b>IP Address</b><br><b>Subnet Mask</b><br>Gateway<br><b>Link Status</b><br>Frequency (Tx/Rx)<br><b>Bandwidth</b><br><b>RF Profile</b><br><b>CP Size</b><br>Tx Power (Max/Min/Cur)<br>Signal (RSSI/CINR/SNR/Avrg)<br><b>Base Stations</b><br><b>Board Serial Number</b><br><b>Device Name</b><br>Location<br><b>Firmware Revision</b><br><b>Build Date</b> | bridge<br>00:13:4F:00:1D:56<br>static<br>192.168.101.151<br>255.255.255.0<br>192.168.101.254<br><b>SCAN DL CHANNEL</b><br>3.525 GHz<br>3.5 MHz<br><b>TDD</b> mode<br>1/4<br>$20/ -10/ +16.0$ dBm<br>$-98.0$ dBm / $-3.0$ dB / $-0.50$ / $+29.75$<br>$00:00:00:00:00:00$ $00:00:00:00:00:00$<br><b>A0008787</b><br>V1.0.3 R717<br>2008/06/02 14:43 |  |  |  |

**Figure 4. Information page.** 

### 1.3.2 Specify Wireless Settings

After logging in to the Configurator, use the following procedure to set the Subscriber Unit's wireless settings.

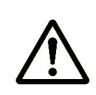

The default configuration settings for most parameters should work well for the majority of installations. Only those settings that should be confirmed or adjusted as part of the quick-configuration instructions are described in this section.

- 1. In the left pane, under **WiMAX Setup**, click **Wireless**. The Wireless Settings page appears (see Figure 5).
- 2. Set the three groups of parameters as indicated in Figure 5.
- 3.

4. Table 1 and Figure 5. These values must match the ones you entered for the Pico Base Station.

- 5. Click the **Apply** button. A page tells you that your configuration changes have been saved, but will not be applied until you reboot the Subscriber Unit.
- 6. Do not reboot the Subscriber Unit at this time. Instead, proceed to "Specify Network Setup Settings" on page 14.

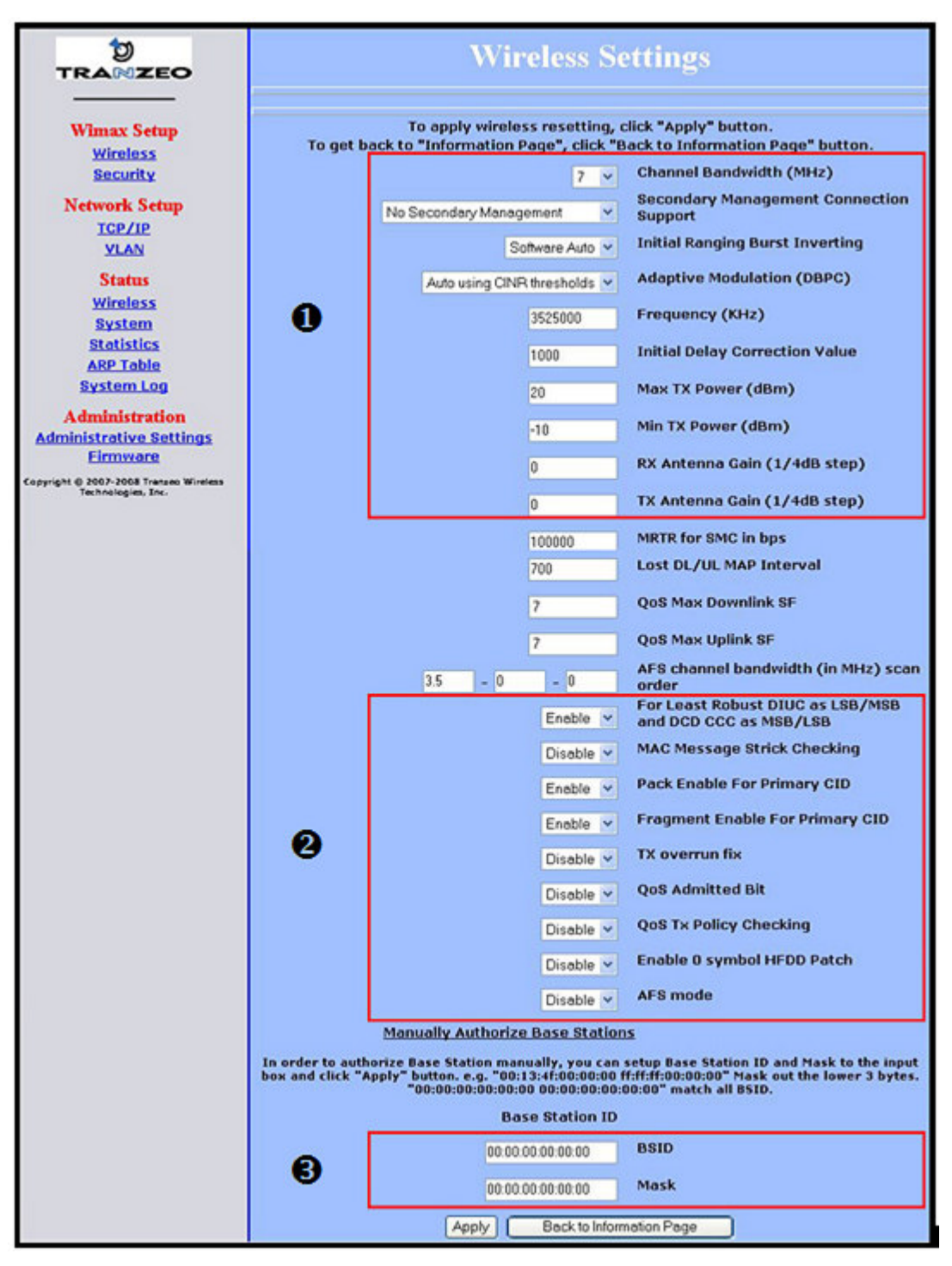

**Figure 5. Wireless Settings page.** 

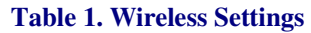

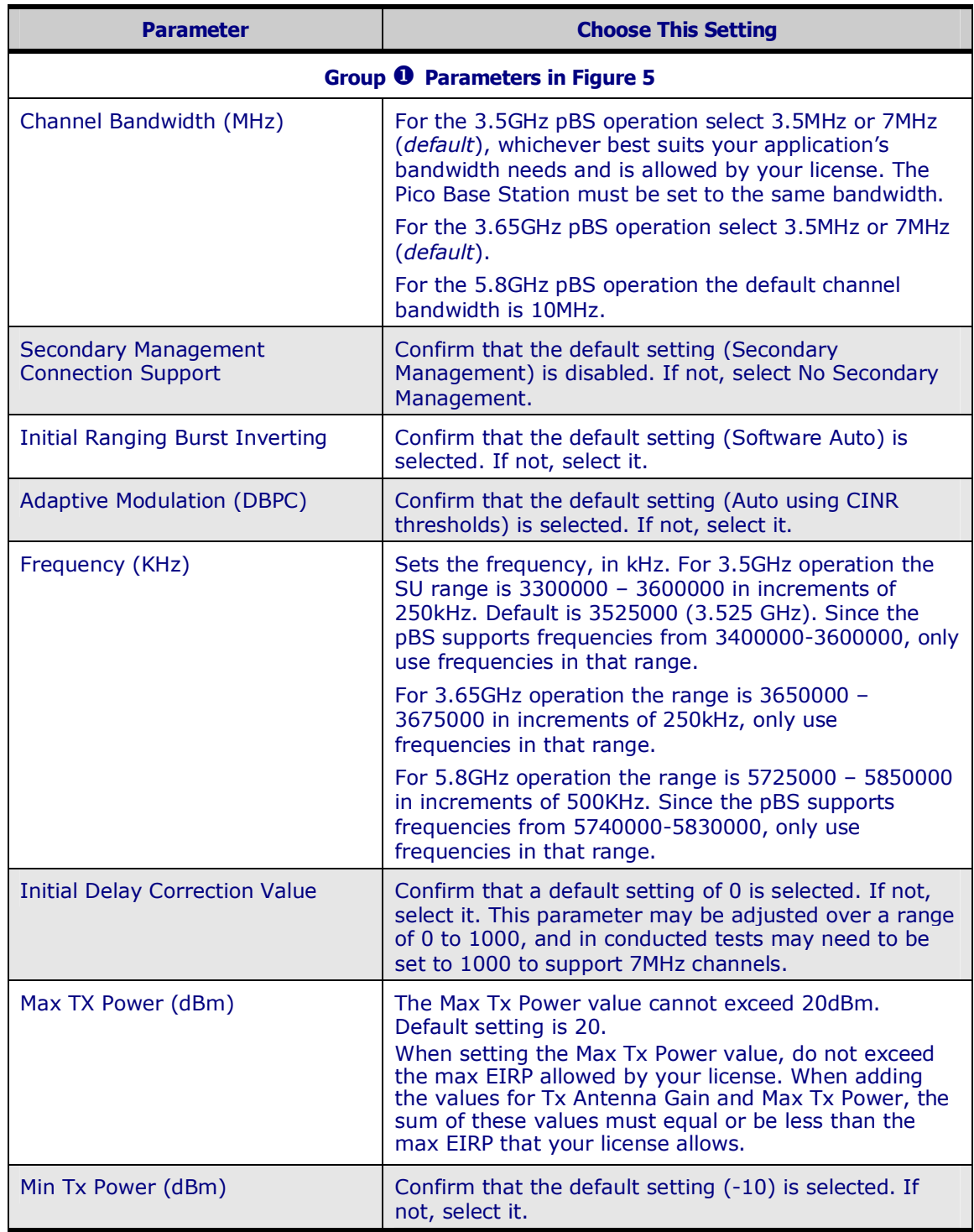

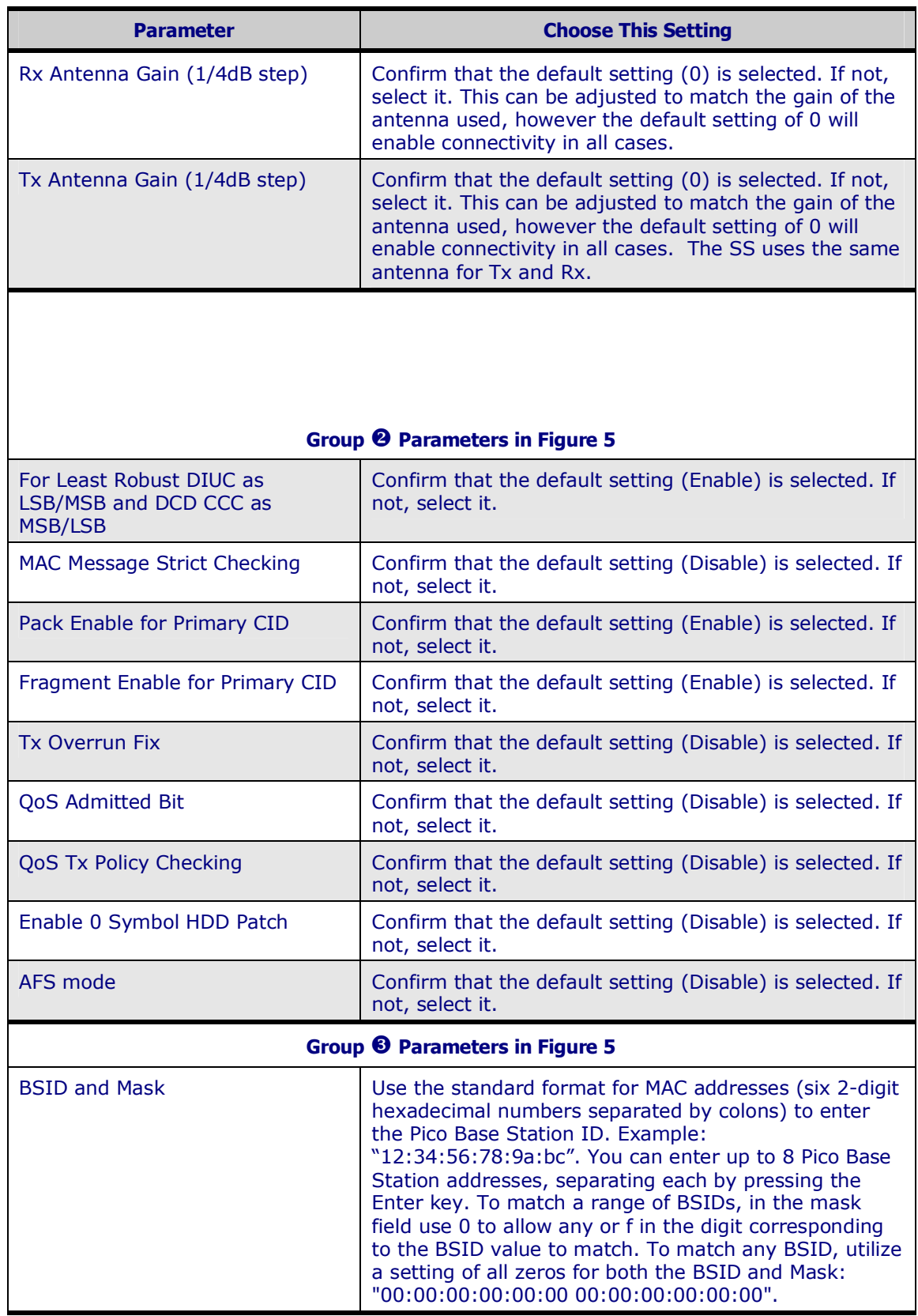

### 1.3.3 Specify Network Setup Settings

After specifying wireless settings, use the following procedure to specify the network setup settings.

- 1. In the left pane, under Network Setup, click TCP/IP. The TCP/IP Settings page appears (see Figure 6).
- 2. When the Subscriber Unit is set to unmanaged mode (No Secondary **Management set on the Wireless page**) the IP Mode will be displayed as static on the TCP/IP page. Confirm IP mode is static and set the parameters in Table 2 (these parameters are highlighted in orange in Figure 6). Otherwise, skip to step 3 on the next page.

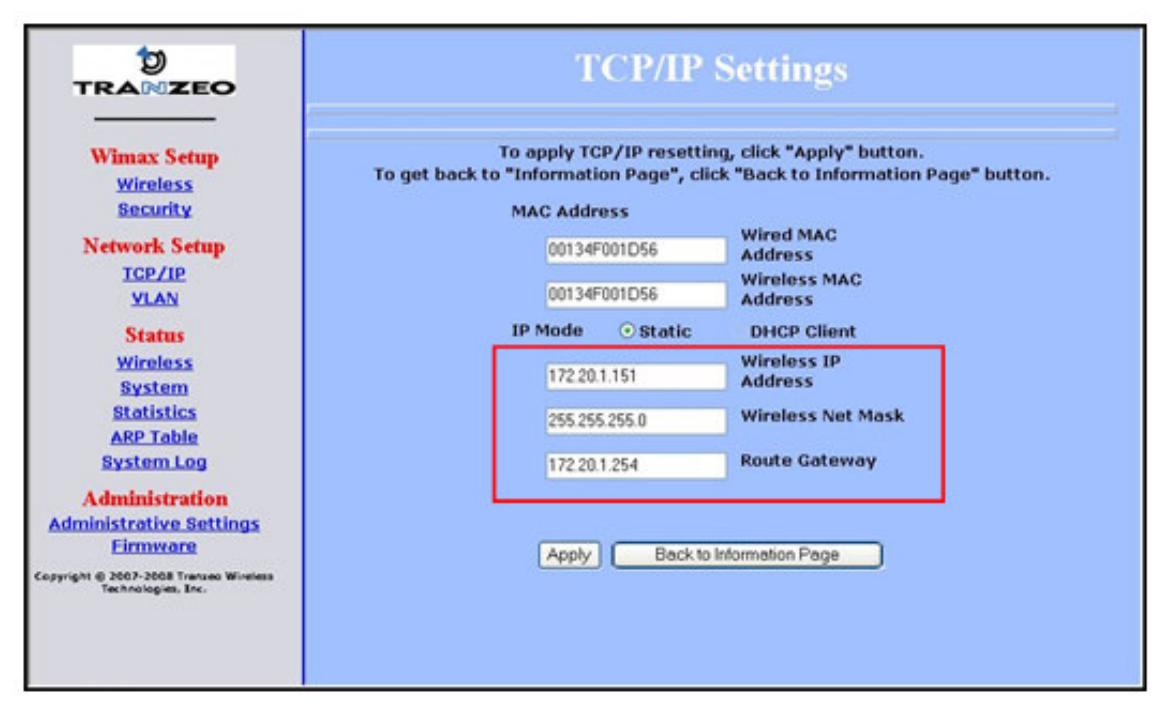

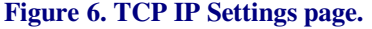

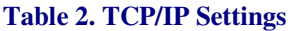

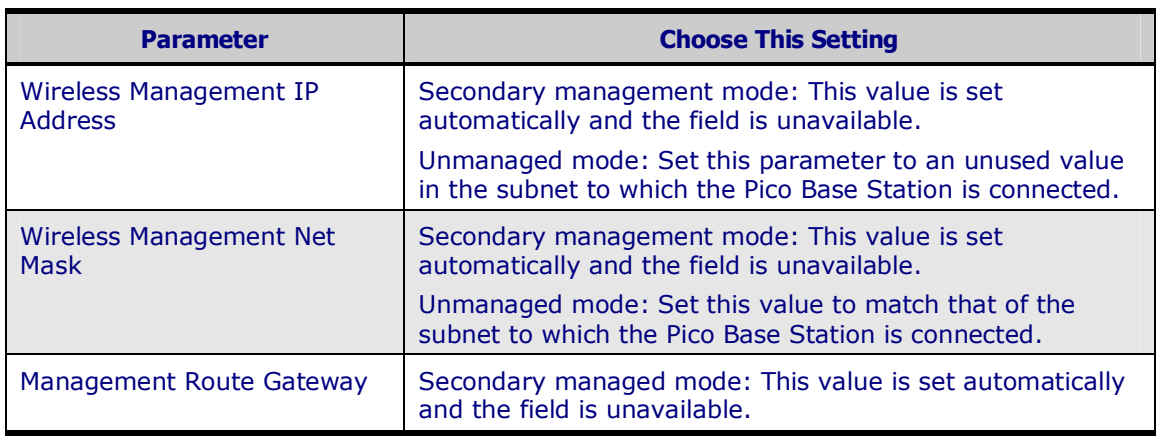

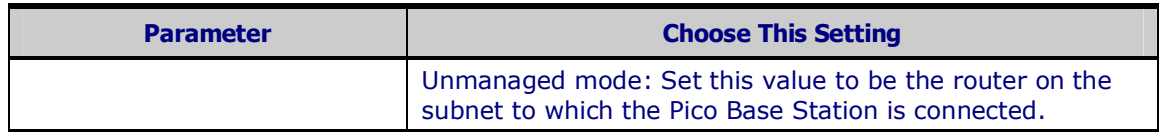

3. Click the Apply button. When the next page appears, click the Reboot button to reboot the Subscriber Unit and put your saved settings into effect.

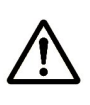

Rebooting disconnects the Subscriber Unit and any connections currently running. It may take 60 seconds before the Subscriber Unit is running and accessible again. The Status LED flashes while the unit reboots and goes ON when the unit completes the reboot process.

## 1.4 Step 3: Configure the Subscriber Unit in AirConsole

To configure the Subscriber Unit in AirConsole:

- 1. Using the server where AirSync and AirConsole have been installed, click the Windows Start button, point to All Programs, point to AirSync, point to AirConsole, and click AirConsole.
- 2. Once the AirSync Management Console window appears, go to Manage menu and then click Devices. On the Devices tab, click Details, this will show the details pane on the right side of the Pico Base Station. After a few minutes, the Pico Base Station should register with AirSync automatically.
- 3. In the right pane, click the **Connections** tab. Connection information for the selected Pico Base Station appears. Question marks mean the detected Subscriber Unit has not been added to the AirSync server; if this happens, do not worry, as you will add the device later in this procedure.

If the Subscriber Unit does not appear in the connections tab under the Base Station after a few minutes, the link timing may require adjustment. The default

settings described above enable connectivity for wireless links. However, for conducted testing two parameters may need to be adjusted. First adjust the "Magic wavesat synchronization parameter" available through Interfaces tab in AirConsole for the Base Station's bs\_ofdm0 interface using the RNG\_GRP sub-tab. Use values ranging from 236-690, then click Send to adjust these on the Base Station. Values of 236, 536, and 583 for this parameter are appropriate for conducted tests with respective channel bandwidths of 3.5MHz, 7MHz, and 10MHz. Keep in mind adjusting this parameter will cause the Base Station to reboot. Second, adjust the "Initial Delay Correction Value" through the Subscriber Unit Wireless Settings web page, and reboot the CPE to apply this change. Use values ranging from 0-1000, with a value of 120 for this parameter appropriate for conducted testing.

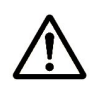

If all Subscriber Units do not appear in the connections tab under the Base Station after a few minutes, or if they are passing data with low throughput the link margin the pBS expects may need adjustment. The pBS default settings enable connectivity for many wireless links. However, for low margin links or to support

multiple CPEs the "Max. initial ranging RSSI (dBm)" setting may need to be reduced. This setting is available in the interfaces tab in AirConsole for the Base Station's bs\_ofdm0 interface using the RNG\_GRP sub-tab. Using your link budget, calculate a reasonable maximum (about 5dB above your best link) and enter this value in dBm. For example for short links anticipated at the highest throughput a value of -65dBm (the default of -60dBm) may be appropriate. The Max. initial ranging RSSI (dBm)" is used by the pBS to dynamically adjust each CPE transmit power to balance the received energy in the pBS for each frame.

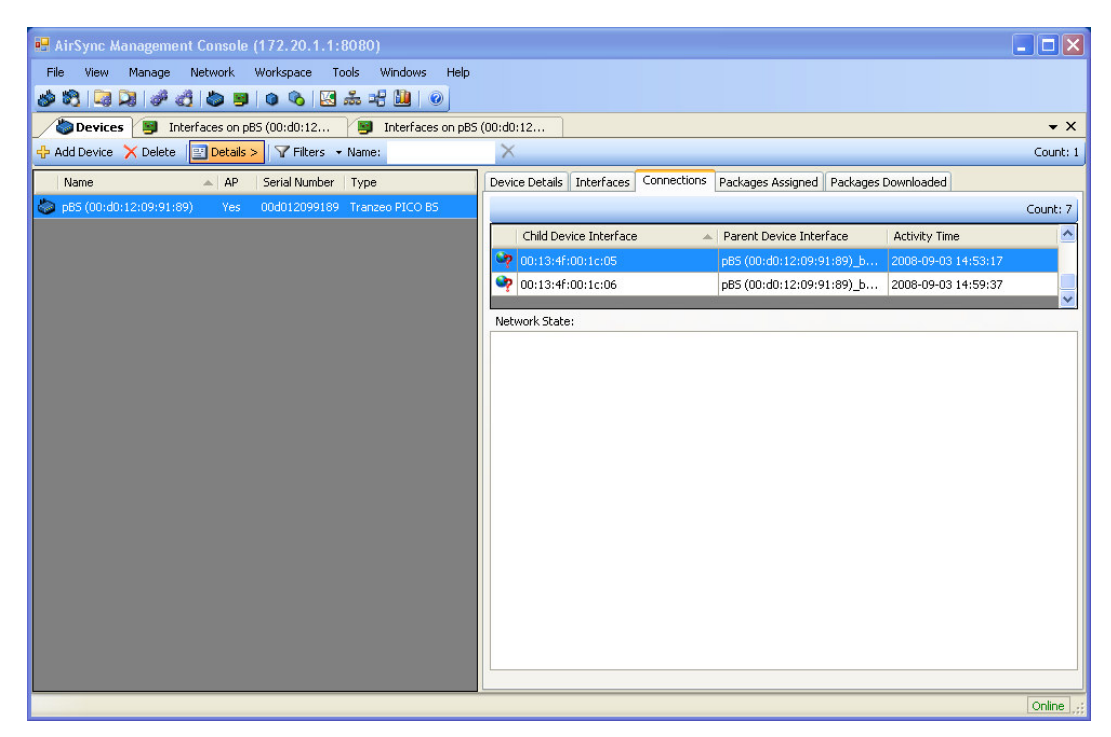

**Figure 7. AirSync Management Console Window.** 

4. Record the Subscriber Unit's MAC address shown and the serial number included with the Subscriber Unit. You will need them later when you configure the Subscriber Unit.

MAC Address (shown in screen above):

Serial Number (included in the Subscriber Unit box): \_\_\_\_\_\_\_

5. At the AirSync Management Console, click **Add Device**. The Device Details tab appears on the right.

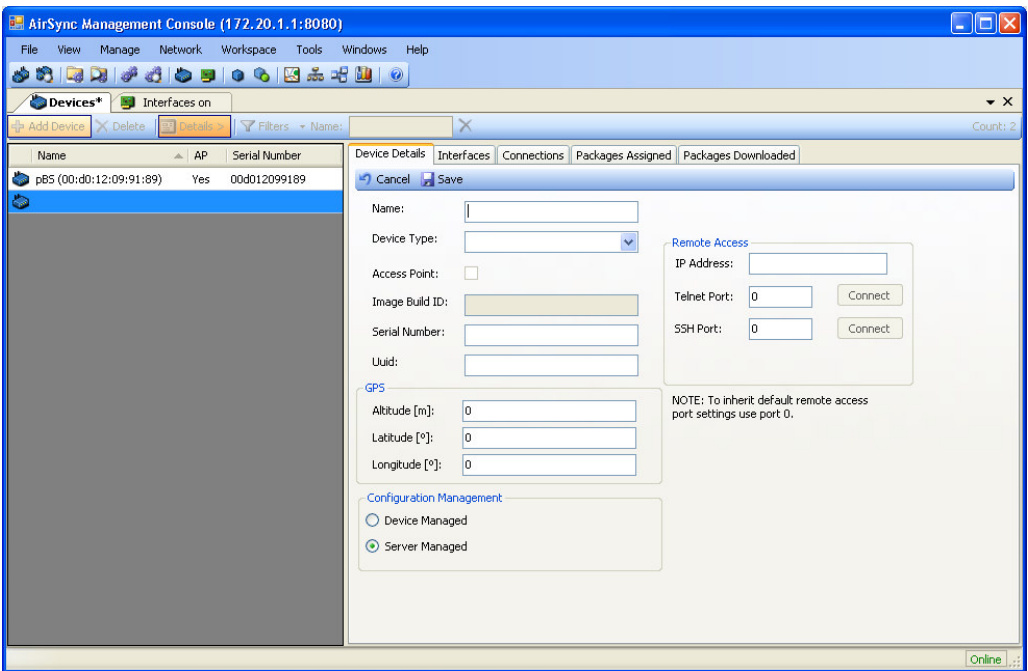

**Figure 8. Device Details tab.** 

### 6. Complete the fields in the Device Details tab and click Save.

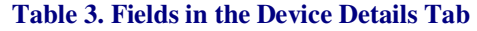

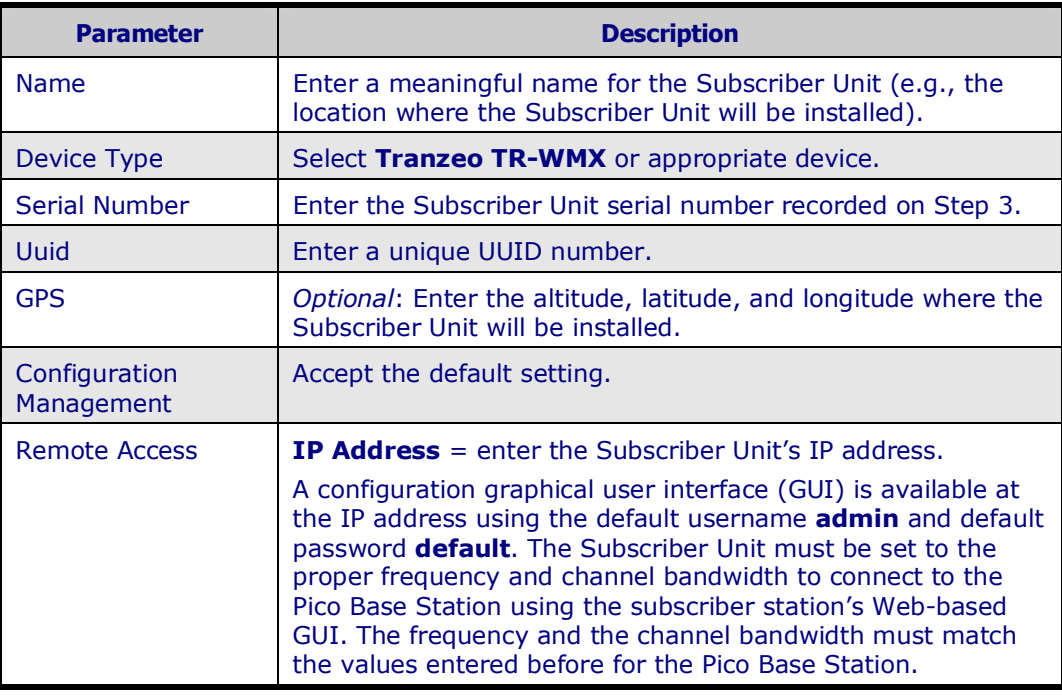

7. When a message prompts you to add a primary interface for this Subscriber Unit, click OK. The Device Interface Details tab appears.

|                                                                                                    | <sup>o</sup> AirSync Management Console (172.20.1.1:8080) |          |           |       |                                                              |        |                         |                                                        | $\Box$ $\Box$ $\times$ |
|----------------------------------------------------------------------------------------------------|-----------------------------------------------------------|----------|-----------|-------|--------------------------------------------------------------|--------|-------------------------|--------------------------------------------------------|------------------------|
| File                                                                                                    | View Manage Network Workspace Tools Windows Help          |          |           |       |                                                              |        |                         |                                                        |                        |
| 8 Q D J & 8 Q 9 0 6 B & + U 0<br><b>SP</b>                                                                                                    |                                                           |          |           |       |                                                              |        |                         |                                                        |                        |
| Devices<br>Interfaces on Subscriber St<br>Interfaces on pBS (00:d0:12<br>Interfaces on Subscriber St<br>Interfaces on Subscriber St<br>$\mathbf{v} \times$ |                                                           |          |           |       |                                                              |        |                         |                                                        |                        |
|                                                                                                    | Add Device Interface X Delete                             |          |           |       | Details > V Filters + Device: Subscriber Station - i + Name: |        | X                       |                                                        | Count: 1               |
| Name                                                                                                    | $\triangle$ Device                                        | Priority | Inherited | Group | Role                                                         | Status |                         | Device Interface Details   Connections   Configuration |                        |
|                                                                                                    | Subscriber St Subscriber St 7                             |          | No.       | Root  | Not assigned                                                 |        | L. Cancel <b>H</b> Save |                                                        |                        |
|                                                                                                    |                                                           |          |           |       |                                                              |        | Name:                   | Subscriber Station - 6                                 |                        |
|                                                                                                    |                                                           |          |           |       |                                                              |        | Interface Type:         |                                                        | $\ddotmark$            |
|                                                                                                    |                                                           |          |           |       |                                                              |        | Physical Interface:     |                                                        | $\sim$                 |
|                                                                                                    |                                                           |          |           |       |                                                              |        | DHCP:                   |                                                        |                        |
|                                                                                                    |                                                           |          |           |       |                                                              |        | IP Address:             |                                                        |                        |
|                                                                                                    |                                                           |          |           |       |                                                              |        | Mac:                    |                                                        |                        |
|                                                                                                    |                                                           |          |           |       |                                                              |        | Device:                 | Subscriber Station - 6                                 | $\sim$                 |
|                                                                                                    |                                                           |          |           |       |                                                              |        | Group:                  | Root                                                   | $\ddotmark$            |
|                                                                                                    |                                                           |          |           |       |                                                              |        | Role:                   | Not assigned                                           |                        |
|                                                                                                    |                                                           |          |           |       |                                                              |        | Group priority:         | 7                                                      |                        |
|                                                                                                    |                                                           |          |           |       |                                                              |        | Inherit Priority:       |                                                        |                        |
|                                                                                                    |                                                           |          |           |       |                                                              |        | Priority:               | 7                                                      |                        |
|                                                                                                    |                                                           |          |           |       |                                                              |        | Configuration Status:   |                                                        |                        |
|                                                                                                    |                                                           |          |           |       |                                                              |        |                         |                                                        |                        |
|                                                                                                    |                                                           |          |           |       |                                                              |        |                         |                                                        |                        |
|                                                                                                    |                                                           |          |           |       |                                                              |        |                         |                                                        |                        |
|                                                                                                    |                                                           |          |           |       |                                                              |        |                         |                                                        | Online                 |

**Figure 9. Device Interface Details tab.** 

8. Complete the fields in the Device Interface Details tab and click Save.

#### **Table 4. Fields in the Device Interface Details Tab**

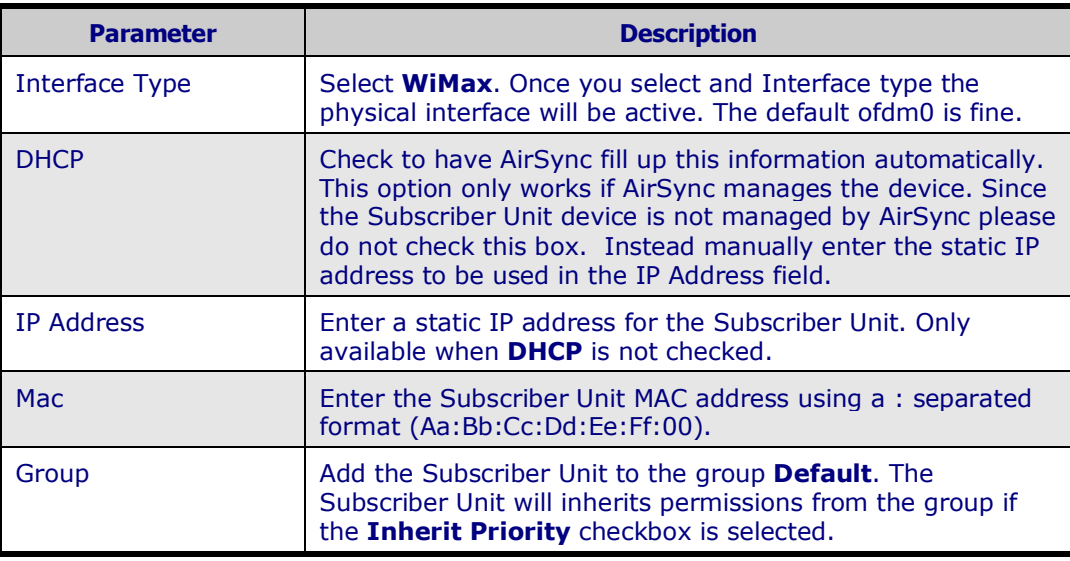

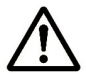

Remember that Tranzeo Subscriber Units are not managed by AirSync. Therefore, manually assigned IP Addresses must be entered in the IP Address field.

## 1.5 Step 4: Test the Subscriber Unit Connectivity

To test the Subscriber Unit connectivity, perform the following procedure.

1. Using the computer connected to the Subscriber Unit, confirm that the subscriber's computer can access the LAN resource and any desired destination (e.g., the Internet). The subscriber's computer must be configured with the same subnet as the Subscriber Unit and a default gateway that matches the Subscriber Unit IP address.

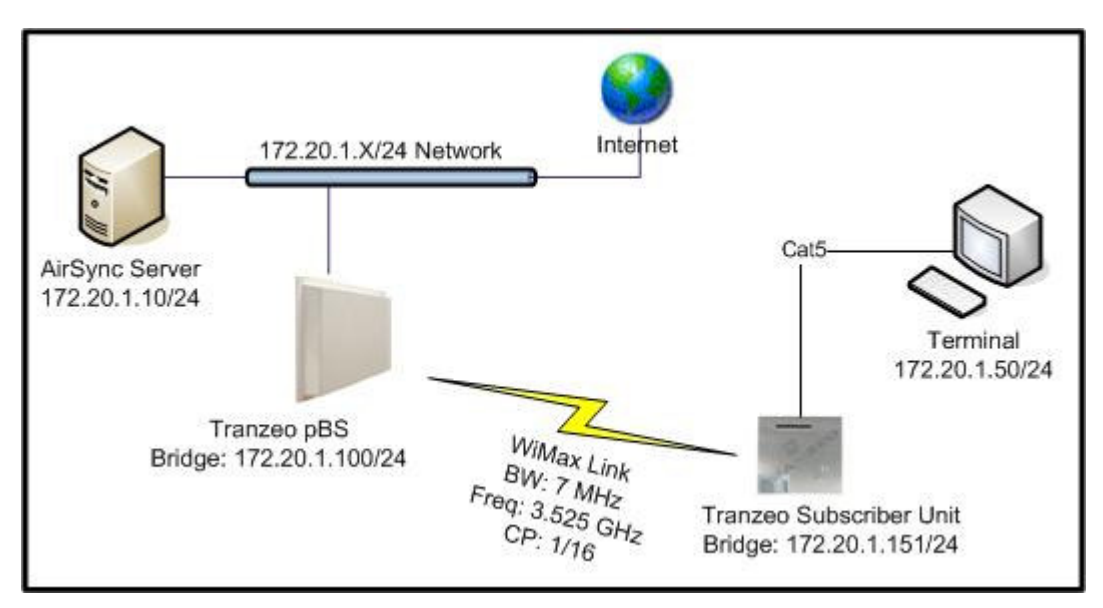

**Figure 10. An example of a typical network configuration.** 

2. If the LAN resources cannot be accessed, click the **Devices** tab, select the Pico Base Station device, and verify that the device has no warning triangle and that all the rows appear in white in the **Interfaces** tab in the right pane. If the Subscriber Unit appears in red, the link between the Pico Base Station and Subscriber Unit is down. If this is the case then check the Configuration tab under Manage, Device Interfaces and select the bs ofdm0 device interface to confirm that the frequency and bandwidth are set up properly in the Pico Base Station (RADIO GRP sub-tab). Also confirm that the frequency and bandwidth are set up properly in the Subscriber Unit using the Subscriber Unit's Web-based GUI.

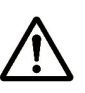

The Tranzeo pBS and SS each include a variety of configuration options that may be adjusted to enable wirless links to close. Specifically, the first parameter to check are verifying the link margin is sufficient for each SS and pBS link and adjust the "Max. initial ranging RSSI (dBm)" and the "Transmit Power (dBm)" on the pBS if needed. Second, if confident of a sufficient link margin, different channel bandwidth selections may require adjusting the

Magic Wavesat Synch parameter on the pBS and the Initial Delay Correction Value on the SS.

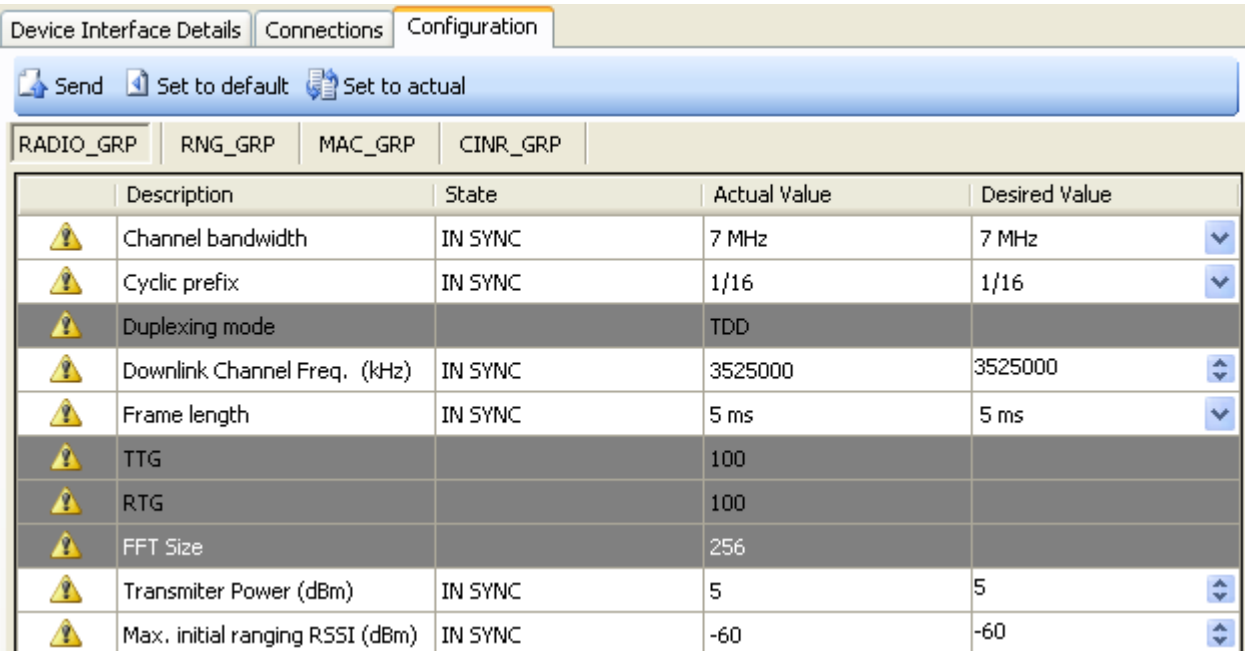

#### **Figure 11. Configuration subtab on Device Interfaces Details tab.**

The figure above shows the default values to configure the Pico Base Station to be connected to a single Subscriber Unit. If you wish to connect more than one Subscriber Unit please modify the Frame Length to 10 or 20 ms. 10ms is the recommended value. Although the latency will increase compared to 5ms frames, the supported throughput will increase. In addition, change the Minimum Size of First Burst value under the MAC\_GRP tab. The recommended burst size values are shown below in Table 5: Minimum Size of First Burst for multiple Subscriber Units.

**Table 5: Minimum Size of First Burst for multiple Subscriber Units.** 

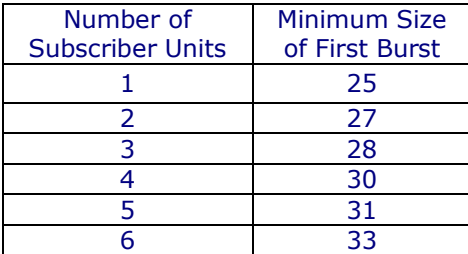

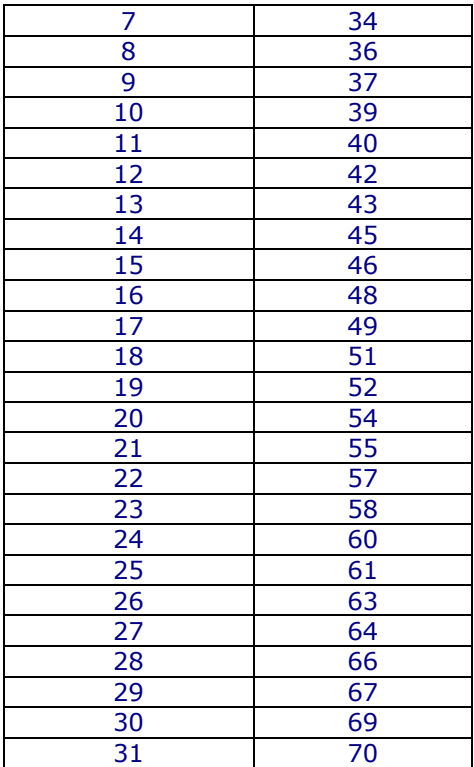

- 3. From the Devices tab, click the Pico Base Station row in the left pane on which the device name appears. Then, in the right pane, click the Connections tab.
- 4. In the **Connections** tab, click the Subscriber Unit. If the row appears in white, as in the following example, you will see the services flow assigned to the Subscriber Unit.

| AirSync Management Console (172, 20.1.1:8080)                                                       |                                            |                                                 | IIFIIX               |  |  |  |  |  |
|----------------------------------------------------------------------------------------------------|--------------------------------------------|-------------------------------------------------|----------------------|--|--|--|--|--|
| Manage Network Workspace Tools Windows Help<br>File:<br>View                                        |                                            |                                                 |                      |  |  |  |  |  |
| \$\$ QQ  \$ \$  \$ 9  8 6   8 & # U   0                                                             |                                            |                                                 |                      |  |  |  |  |  |
| <b>Devices</b><br>Interfaces on Subscriber St<br>Interfaces on Subscriber St<br>$\mathbf{v} \times$ |                                            |                                                 |                      |  |  |  |  |  |
| + Add Device X Delete <u>  ■</u> Details >   Y Filters • Name:                                      | X                                          |                                                 | Count: 2             |  |  |  |  |  |
| Name<br>$\triangle$ AP<br>Serial Number   Type                                                      | Connections<br>Device Details   Interfaces | Packages Assigned Packages Downloaded           |                      |  |  |  |  |  |
| pBS (00:d0:12:09:91:89)<br>Yes<br>00d012099189 Tranzeo PICO BS                                      |                                            |                                                 | Count: 1             |  |  |  |  |  |
| Subscriber Station - 5<br>Tranzeo TR-WMX-35<br>Yes 123-123-123                                      |                                            |                                                 |                      |  |  |  |  |  |
|                                                                                                    | Child Device Interface                     | A Parent Device Interface                       | <b>Activity Time</b> |  |  |  |  |  |
|                                                                                                    | Subscriber Station - 5_ofdm0               | pBS (00:d0:12:09:91:89) bs  2008-09-03 14:53:17 |                      |  |  |  |  |  |
|                                                                                                    |                                            |                                                 |                      |  |  |  |  |  |
|                                                                                                    |                                            |                                                 |                      |  |  |  |  |  |
|                                                                                                    | Network State:                             |                                                 |                      |  |  |  |  |  |
|                                                                                                    | □ ARP System Service                       |                                                 |                      |  |  |  |  |  |
|                                                                                                    | DownStream Bandwidth (kB/s) Admited        | $1 - 2$                                         |                      |  |  |  |  |  |
|                                                                                                    | DownStream Bandwidth (kB/s) PreProvisioned | $1 - 2$                                         |                      |  |  |  |  |  |
|                                                                                                    | DownStream Priority Admited                | $\mathbf{1}$                                    |                      |  |  |  |  |  |
|                                                                                                    | DownStream Priority PreProvisioned         | $\mathbf{1}$                                    |                      |  |  |  |  |  |
|                                                                                                    | UpStream Bandwidth (kB/s) Admited          | $1 - 2$                                         |                      |  |  |  |  |  |
|                                                                                                    | UpStream Bandwidth (kB/s) PreProvisioned   | $1 - 2$                                         |                      |  |  |  |  |  |
|                                                                                                    | UpStream Priority Admited                  | $\mathbf{1}$                                    |                      |  |  |  |  |  |
|                                                                                                    | UpStream Priority PreProvisioned           | 1                                               |                      |  |  |  |  |  |
|                                                                                                    | $\boxdot$ Unlimited                        |                                                 |                      |  |  |  |  |  |
|                                                                                                    | DownStream Bandwidth (kB/s) Admited        | $0 - 3000$                                      |                      |  |  |  |  |  |
|                                                                                                    | DownStream Bandwidth (kB/s) PreProvisioned | $0 - 3000$                                      |                      |  |  |  |  |  |
|                                                                                                    | DownStream Priority Admited                | 3                                               |                      |  |  |  |  |  |
|                                                                                                    | DownStream Priority PreProvisioned         | $\overline{3}$                                  |                      |  |  |  |  |  |
|                                                                                                    | UpStream Bandwidth (kB/s) Admited          | $0 - 3000$                                      |                      |  |  |  |  |  |
|                                                                                                    | UpStream Bandwidth (kB/s) PreProvisioned   | $0 - 3000$                                      |                      |  |  |  |  |  |
|                                                                                                    | UpStream Priority Admited                  | 3                                               |                      |  |  |  |  |  |
|                                                                                                    | UpStream Priority PreProvisioned           | 3                                               |                      |  |  |  |  |  |
|                                                                                                    |                                            |                                                 |                      |  |  |  |  |  |
|                                                                                                    |                                            |                                                 | Online               |  |  |  |  |  |

**Figure 12. Connections subtab on Devices tab.** 

If there are no services flows, check that the Subscriber Unit is assigned properly to the group called Default. To do so, click the Devices tab in the left pane; then, in the **Devices** tab on the left, right-click the subscriber station whose group you want to confirm and select **Show Interfaces** from the shortcut menu. In the right pane, click Edit and use the Group dropdown list to select the appropriate group.

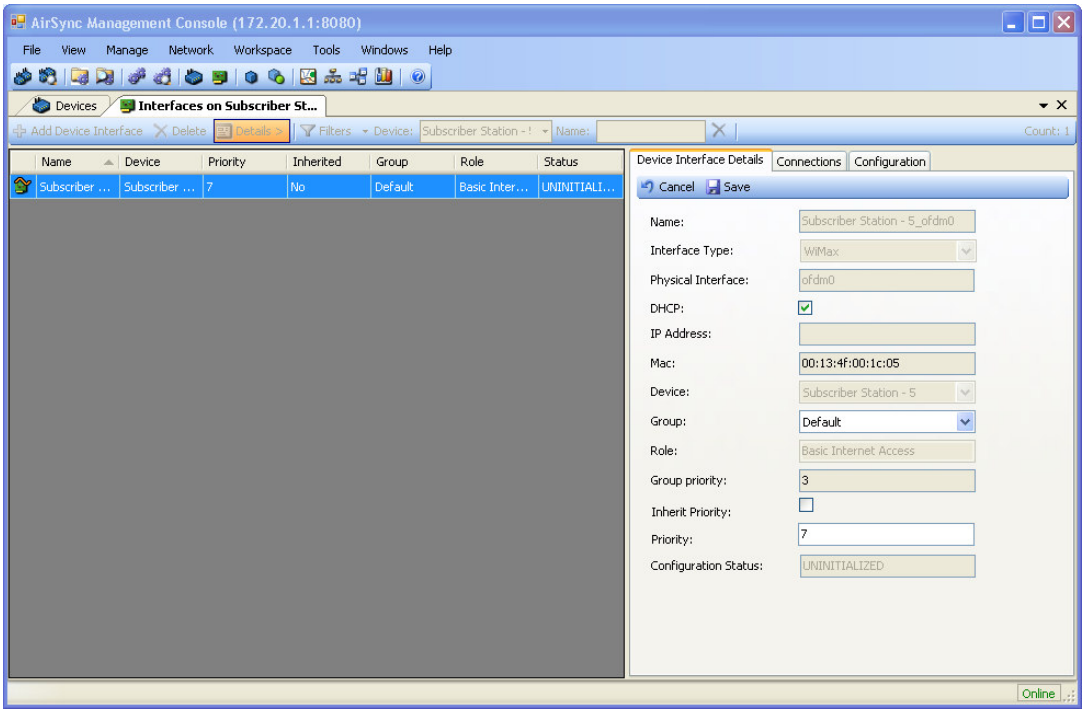

**Figure 13. Device Interfaces details tab.** 

## 1.6 Step 5: Monitor the Network

After confirming that the subscriber's computer can access the LAN resources, use the following procedure to monitor the network.

1. In the Devices tab, right-click the Subscriber Unit and choose Show Statistics from the shortcut menu. A box appears with statistics for monitoring the network.

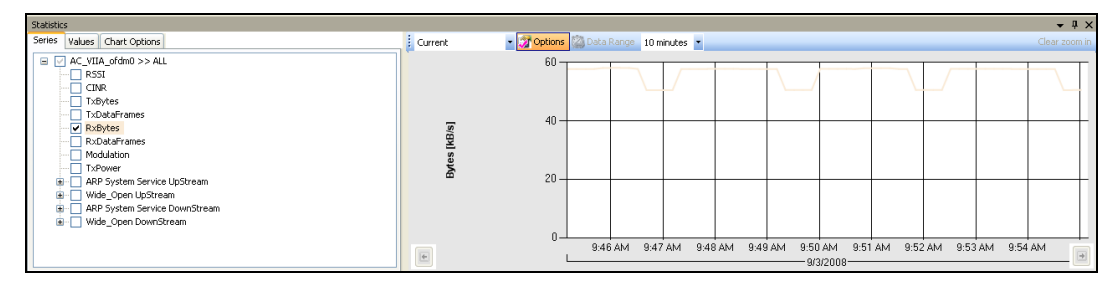

**Figure 14. Statistics tab.** 

2. Using the statistics box, edit the parameters and see the real-time performance results of the Subscriber Unit.

The AirSync Server icons indicate the status of each device. For example:

- = the device does not have a working agent.
- = the device is down and the AirSync Server cannot ping it.

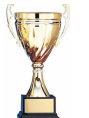

Congratulations! You have now completed the configuration for the Tranzeo TR-WMX WiMAX Subscriber Unit and attaching it to the Pico Base Station.

For more information, please visit www.tranzeo.com.

# Compliance Information

#### FCC Information

This device complies with Part 15 of the FCC Rules. Operation is subject to the following two conditions: (1) This device may not cause harmful interference, and (2) This device must accept any interference received, including interference that may cause undesired operation.

This equipment has been tested and found to comply with the limits for Class B Digital Device, pursuant to Part 15 of the FCC Rules. These limits are designed to provide reasonable protection against harmful interference in a residential installation. This equipment generates and can radiate radio frequency energy and, if not installed and used in accordance with the instructions, may cause harmful interference to radio communications. However, there is no guarantee that interference will not occur in a particular installation. If this equipment does cause harmful interference to radio or television reception, which can be determined by turning the equipment off and on, the user is encouraged to try to correct the interference by one or more of the following measures.

- Reorient or relocate the receiving antenna
- Increase the separation between the equipment and receiver
- Connect the equipment into an outlet on a circuit different from that to which the receiver is connected
- Consult the dealer or an experienced radio/TV technician for help

To reduce potential radio interference to other users, the antenna type and its gain should be so chosen that the equivalent isotropically radiated power (EIRP) is not more than that required for successful communication.

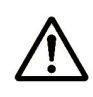

Any changes or modification to said product not expressly approved by Tranzeo Wireless Technologies Inc. could void the user's authority to operate this device.

#### Industry Canada Information

Operation is subject to the following two conditions: (1) this device may not cause interference, and (2) this device must accept any interference, including interference that may cause undesired operation of the device.

For safety reasons, people should not work in a situation where RF exposure limits could be exceeded. To prevent this situation, the users should consider the following rules:

Install the antenna so that there is a minimum of 123.6 cm (48.7 in) of distance between the antenna and people.

- Do not turn on power to the device while installing the antenna.
- Do not connect the antenna while the device is in operation.
- Do not co-locate or operate the antenna used with the device in conjunction with any other antenna or transmitter.

To reduce potential radio interference to other users, the antenna type and its gain should be so chosen that the equivalent isotropically radiated power (e.i.r.p.) is not more than that permitted for successful communication.

The product requires professional installation. Professional installers must ensure that the equipment is installed following local regulations and safety codes.